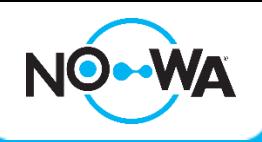

## Mobile App Configuration

## **Android & iPhone**

- 1. Open the "Play Store" or "Apple Store" application on your cell phone
- 2. In the search bar, enter **"Ultrasync +"**
- 3. Click on the application **"UltraSync +"** , it's logo looks like one of these:
- 4. Once the application is downloaded and installed, open the application named "**Ultrasync +**"
- 5. Once the application is open on the home page, click the "**Add**" button located at the upper-right corner of your screen
- 6. Fill in the fields using the following information:
	- a. **Site Name**: The protected Location Name
	- b. **Description**: The description of the protected location
	- c. **Serial number**: The Serial number of the system (on the back of the control panel)
	- d. **Passcode**: 12345678
	- e. **User Name**: installer or User or User2 \*(Uppercase letter "U")
	- f. **PIN code**: 3275 (installer) or 1234 (User) or 2222 (User)
	- g. **Requires pin for login**: off (slider to the left)
- 7. Activate notifications by selecting "**Notifications services"** then select on **"Push Notifications"**
- 8. After the service has been activated, select "**Show Event Selection**", uncheck "**System**" and select "**Save**"
- 9. After saving the event selection, select "**back**", then the "**back**" button again and finally the "**Done**" button
- 10. You can now access the control panel using the mobile application. Simply tap the image associated to your protected site

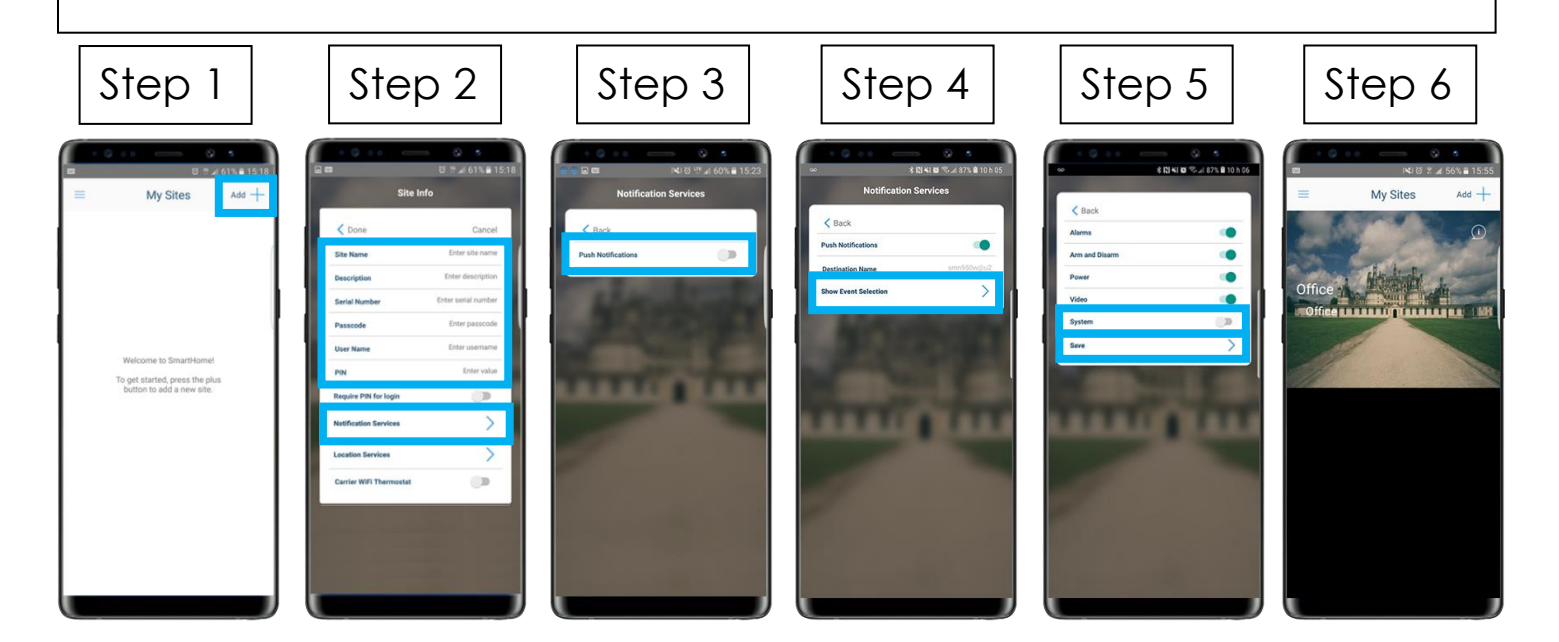

## www.nowasupport.com

**nowa360.com**